## **Tracer les pistes à la main**

Le placement automatique place p.ex. par hasard vos boîtiers hors au dessus du PCB:

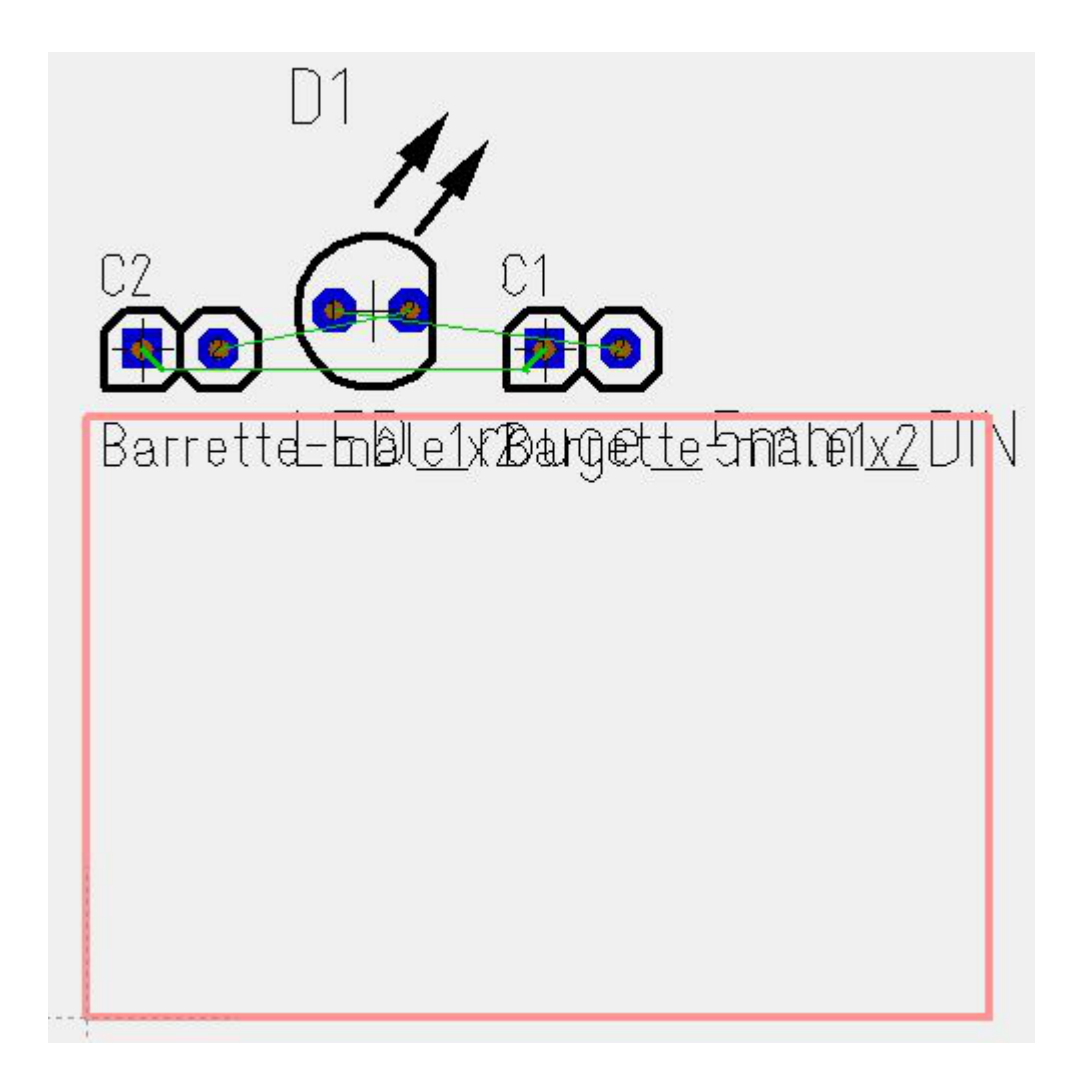

Tout d'abord glissez-déposez les composants en place. Cliquez le bouton de la souris enfoncé sur la poignée d'un boîtier ou à tout autre élément du boîtier pour le prendre.

Dans le deuxième cas, ce bouton  $\overline{\mathbb{R}}$  doit être appuyé, sinon vous ne pourrez pas prendre le boîtier entier, mais seulement une partie de celui-ci. Vous trouverez ce bouton dans le Panneau au bord dans la section "Réglages".

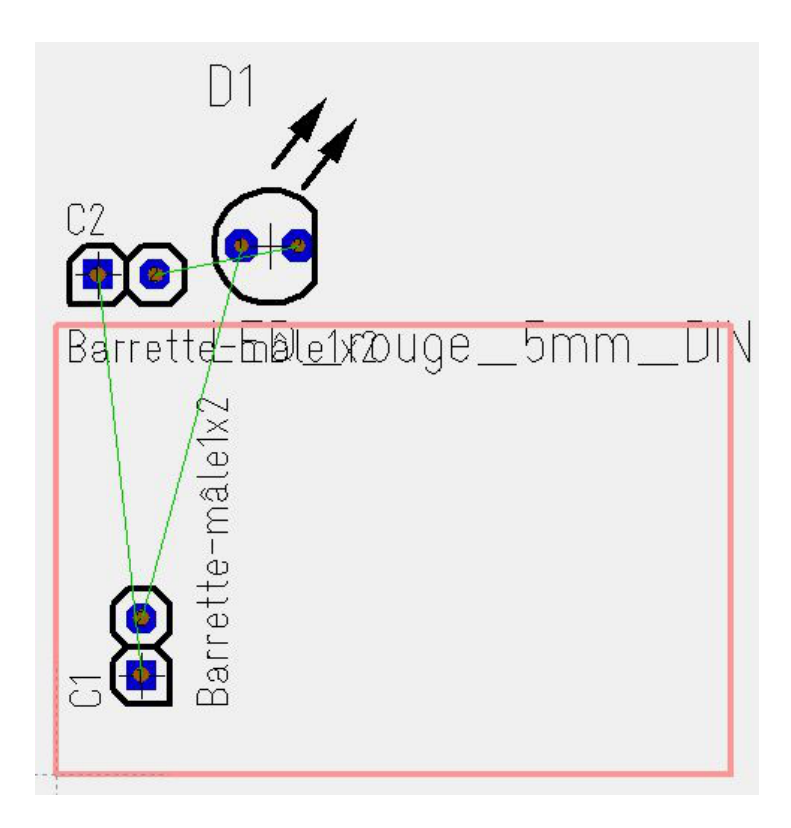

Vous pouvez tourner les composants pendant les glisser en appuyant le bouton droite de la souris **M2** . Vous les touchez à nouveau pour la rotation. Attention: Parfois les petits fractions de dessins restent au cours du déplacement. Appuyez sur la touche [N] pour rafraîchir l'écran! À la fin, votre placement pourrait ressembler à ceci:

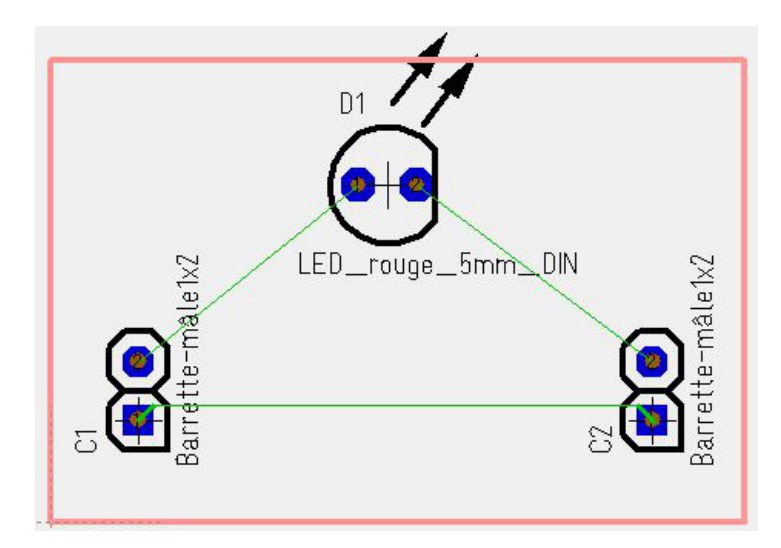

Cliquez cette icône **et au fille de vous permettra de commencer** à dessiner les pistes. Cliquez sur une pastille et faites glisser la souris vers une autre pastille pour créer la connexion. Utilisez la touche [O] pour options pour régler les propriétés des pistes futrues avant le placement des pistes. Basculez le mode de segment en utilisant la barre d'espace ou les boutons dans le barre latérale dans la section "Réglages":

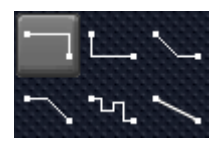

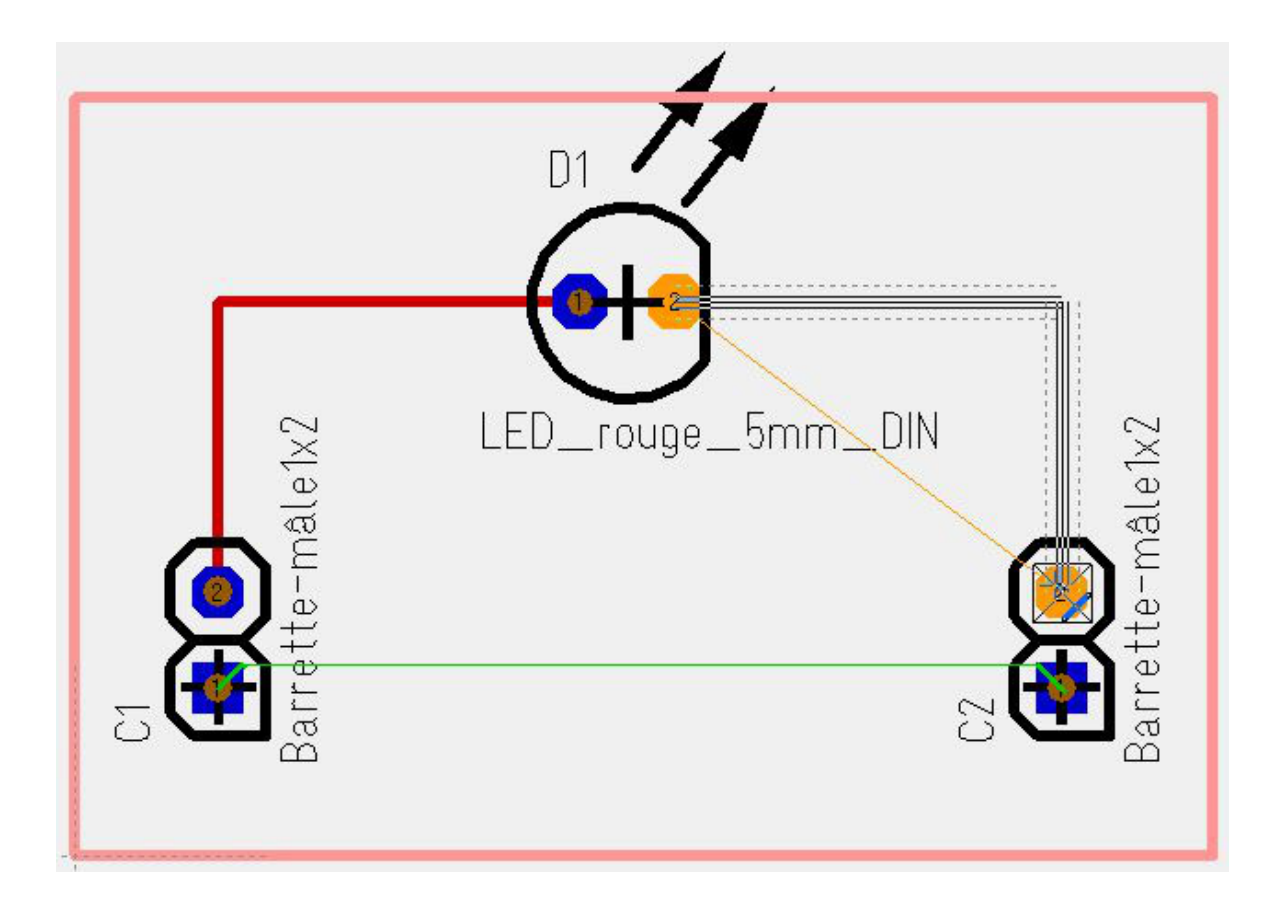

La ligne pointillée extérieure présente un espacement ayant la plus grande valeur de l'ensemble de

- l'aura de l'élement et

- la distance minimale du signal.

Mais, si dans les propriétés du signal la distance minimale est réglée "normal", la distance standard est utilisée. Cette distance standard est entrée dans "Réglages/Réglages (Projet)" sur l'option "Isolement de piste standard (PCB)".

Après toutes les pistes sont placées et tous les chevelus verts (ratsnest) sont disparus, votre PCB ressemble comme suit:

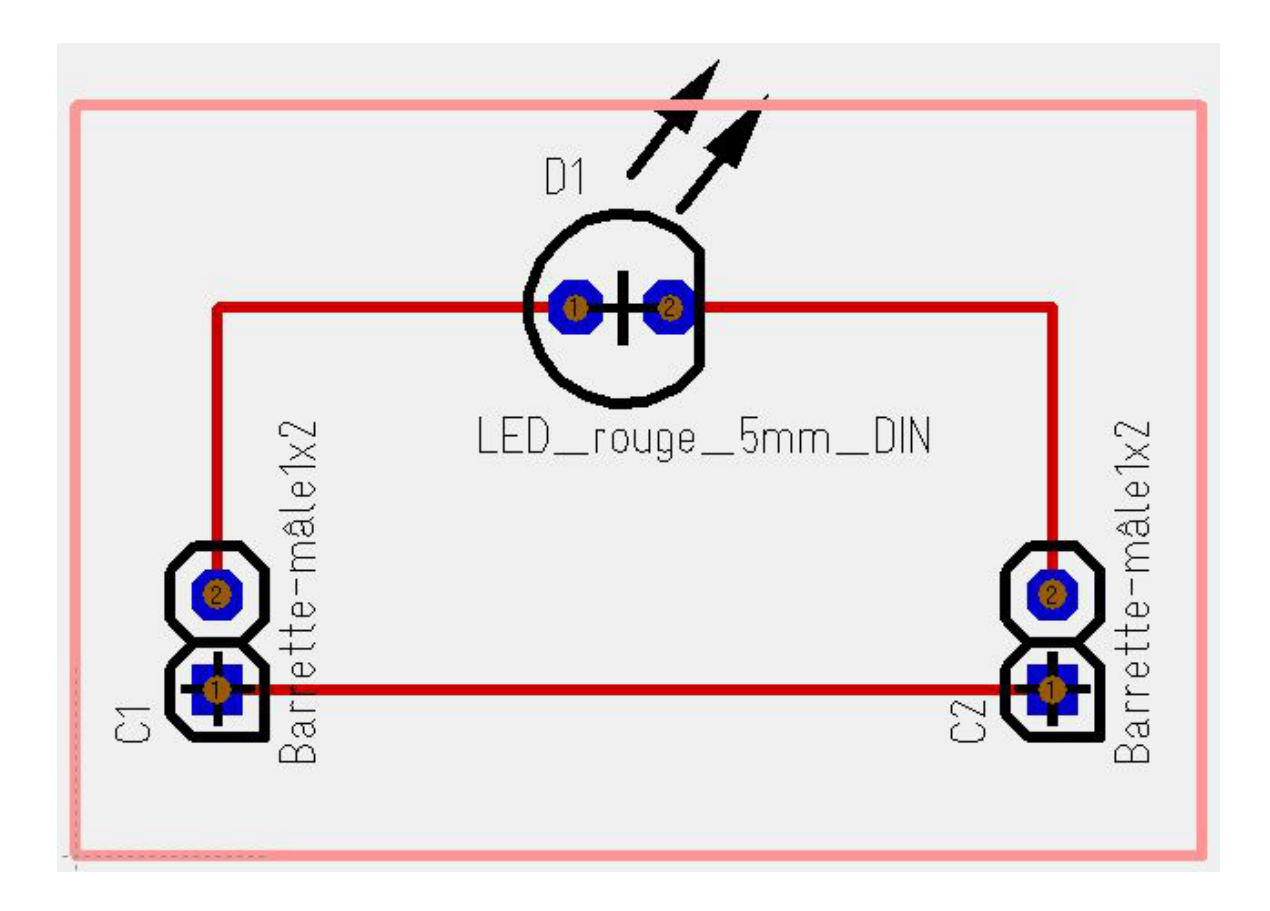